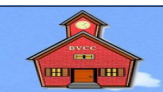

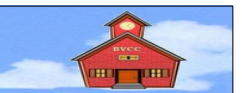

*by Len Nasman, Bristol Village Ohio Computer Club*

Contact: webmaster@bvres.org

**NOTE**: Email boxes and passwords are available to Bristol Village Computer Club members. Contact a club officer to set up a mail box and password.

### **Starting** *Roundcube* **webmail***.*

To access your bvres.org mailbox from any computer connected to the internet, do the following:

✔ Open a web browser and enter **[https:// webmail. b](https://webmail.bvres.org/)   [vres.org](https://webmail.bvres.org/)** in the address text box.

✔ In the Login to *roundcube webmail* dialog box, enter your email address, then enter your password and select login.

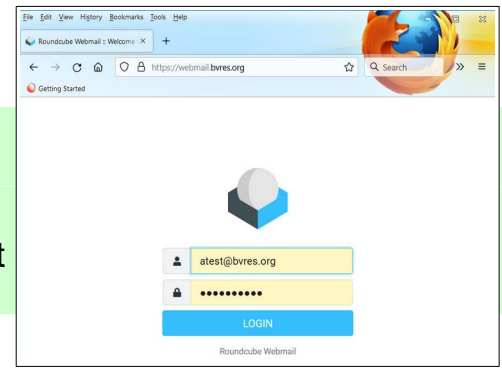

When you select the *LOGIN* button, your *Round-*Edit View History Be (1) Roundcube Webmail: Inbox X *cube webmail* window will open. Observe the col- $\leftarrow$ umn of tools on the left side of the window.  $Q$  G  $\bullet$  $\equiv$  $\mathbb{C}$ : ✔ Select the **Inbox** option to see your mes-図 Q  $\approx$   $\sim$ sages.  $\blacksquare$ Compos ✔ To create a new message, select the **Com**i2: Inbox  $\ddot{\mathbf{a}}$ **pose** option. Settinos

✔ Explore the other *Roundcube webmail* options.

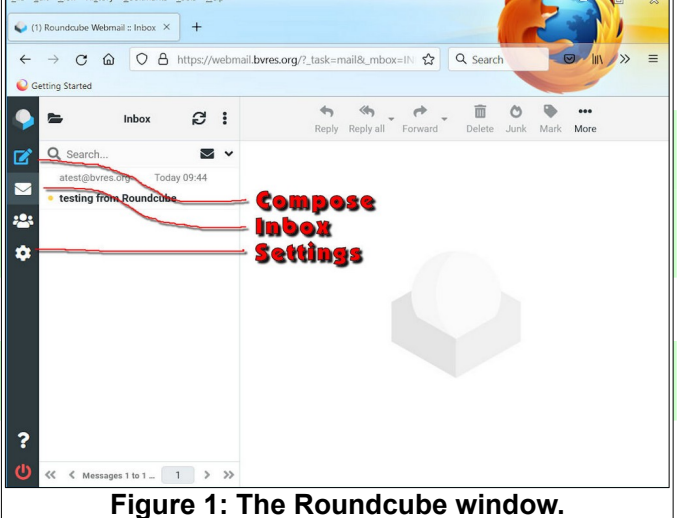

Most users prefer a user interface different from the default interface. There are several user interfaces to choose from. In the following example, the *Classic* interface will be selected.

## **Changing the user interface.**

✔ Select the **Settings** option to open the Settings window.

- ✔ Select **Preferences**.
- ✔ Select the **User Interface** option in the settings window.

This will open a list of *User Interface* options. Observe the different language and time zone options.

- ✔ Select the **Classic** *User Interface* option.
- ✔ Scroll down and select **Save**.

 $\triangleright$  Review the different options in the Section list and adjust settings as desired.

I prefer to set *Compose HTML* messages to **Always** in the *Composing Messages* section. This allows for changing font weight and other text options when creating email messages.

## **Setting Composing Message options**

- $\overline{\phantom{a}}$  Select each of the tabs in the settings window and review the options.
- ✔ Select the **Composing Messages** section.
- ✔ Toggle the *HTML* option to **Always**.
- ✔ Adjust the *font style* and *size*.

✔ Be sure to scroll down and select **Save** before leaving the *Settings, Preferences* window.

 $\rightarrow$  C  $\odot$ 

roundcube

#### **Setting Server Settings.**

To avoid filling your server space with trash, it is a good idea to set the *Server Settings* to automatically delete trash each time you exit an email session.

✔ Select the **Server Settings** section.

✔ Toggle the *Clear Trash on logout* option **ON**.

✔ Select **Save**.

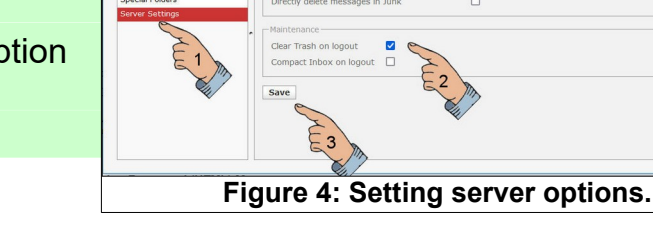

Do not show deleted me

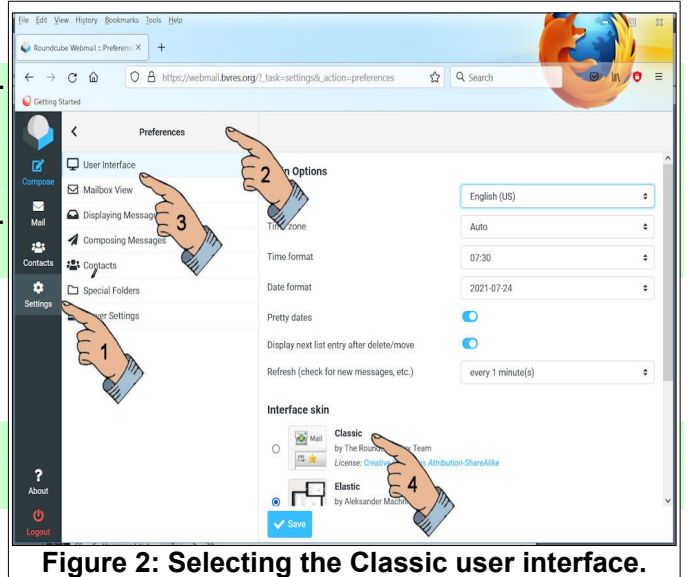

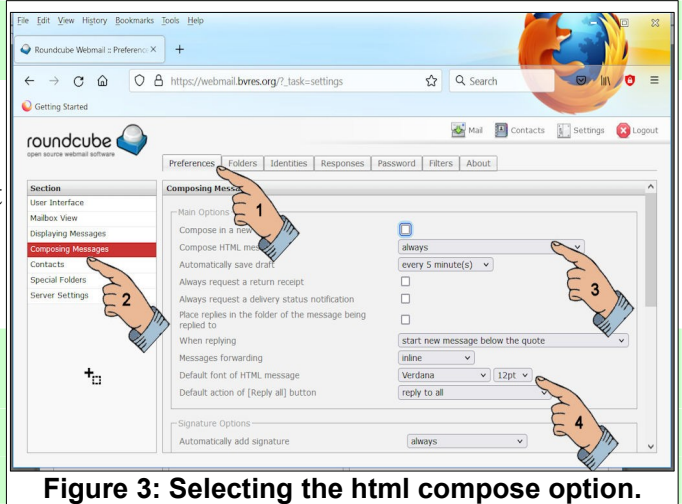

O A https://webmail.byres.org/? task=settings& action=preferen <>></>2 Q Search

ces Folders | Identities | Responses | Password | Filters | About

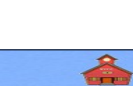

Mail **D** Contacts **I** Settings **C** Logout

When the *Mail* option is selected, and a message is selected in the *Inbox* folder, The *Mail Tools* will appear.

✔ *Hover* over each of the *Mail Tools* and note what they do.

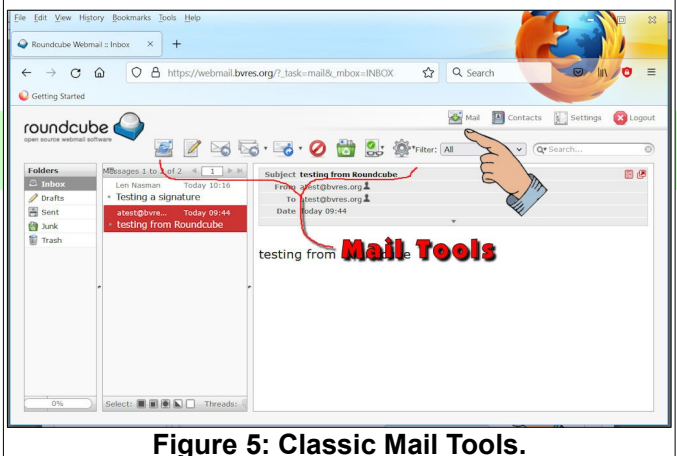

## **Printing messages**

If you want to print a message, select the *small arrow* on the right side of the *Take Action* tool, then select *Print this message* from the drop down option.

**NOTE**: if you use *File, Print* in the *browser menu*, you will get something different from the *Print this message* option.

# **Adding a signature**

It is easy to add a signature to each message you compose.

**NOTE**: the following instructions apply to the *Classic* user interface.

- ✔ Select **Settings**.
- ✔ Select the **Identities** tab.
- ✔ Select the *mail account*.
- ✔ Toggle the *HTML* option **ON**.
- ✔ Create your *signature* and select **Save**.

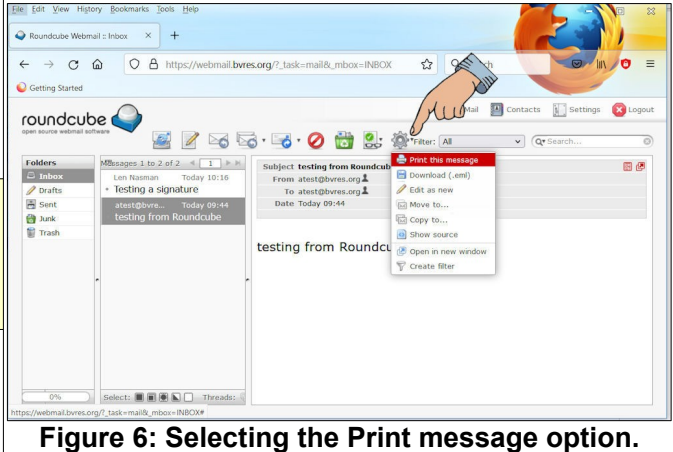

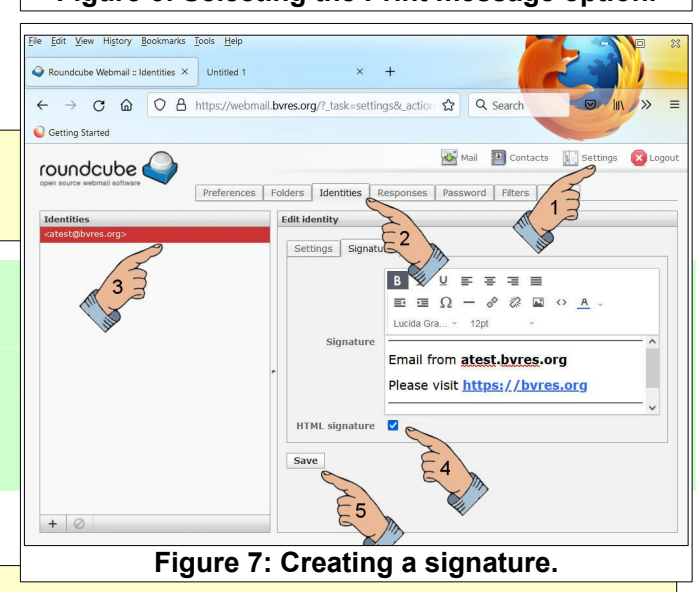

Be sure to **logout** at the end of a session.

For more information please see the *Using Roundcube webmail* tutorial in the *Schoolhouse*.